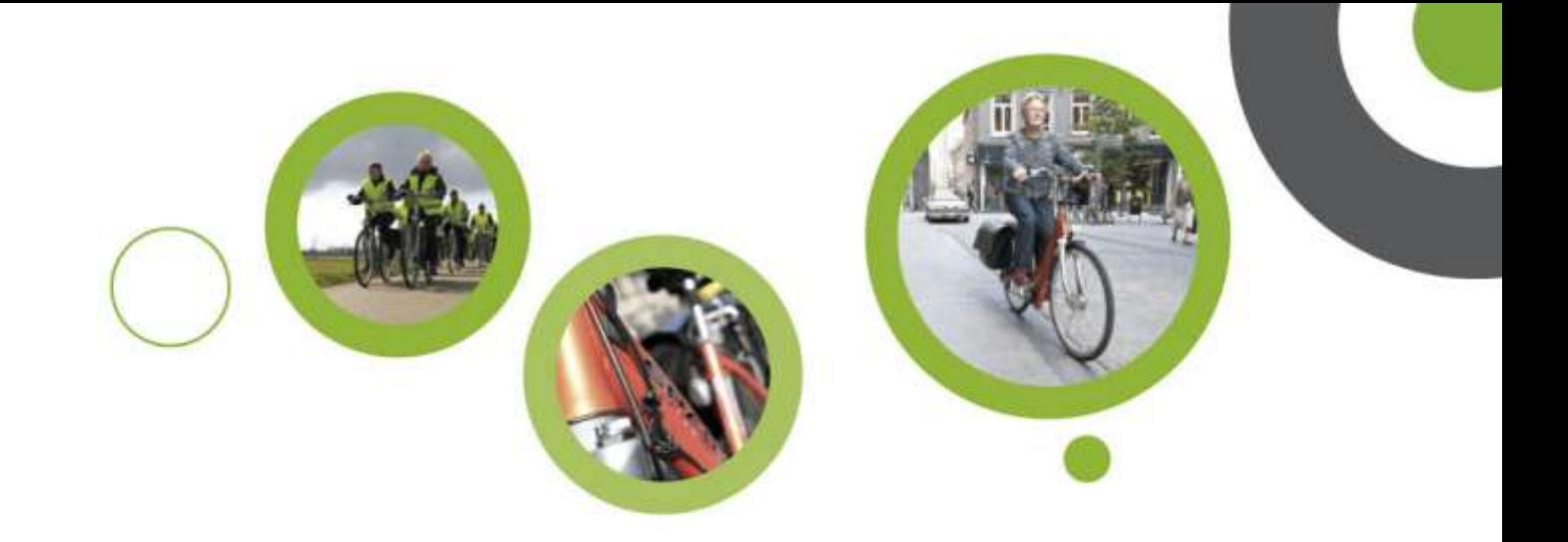

### Hoe teken je een route uit?

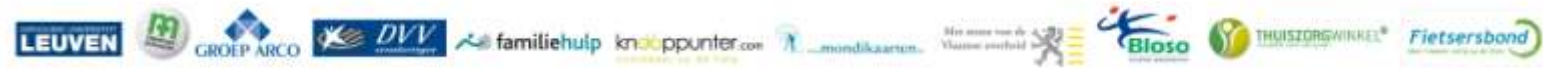

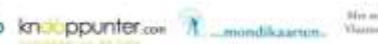

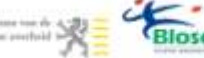

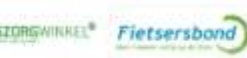

## Mogelijkheden

- Op stafkaart
- Bestaande (bewegwijzerde) fietsroutes
- Op fietsknooppuntenkaart

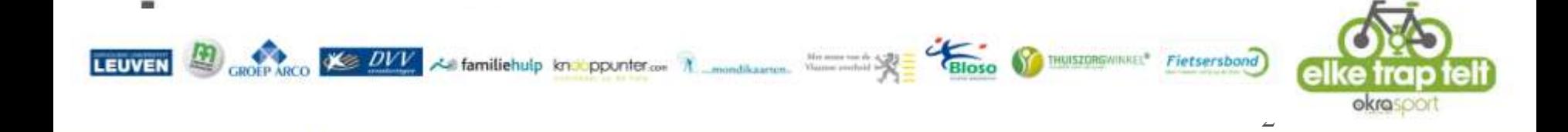

## Knooppunten

X DVV x familiehulp knox ppunter.com A month same the second that Bloso

• Voordelen van fietsknooppuntennetwerk:

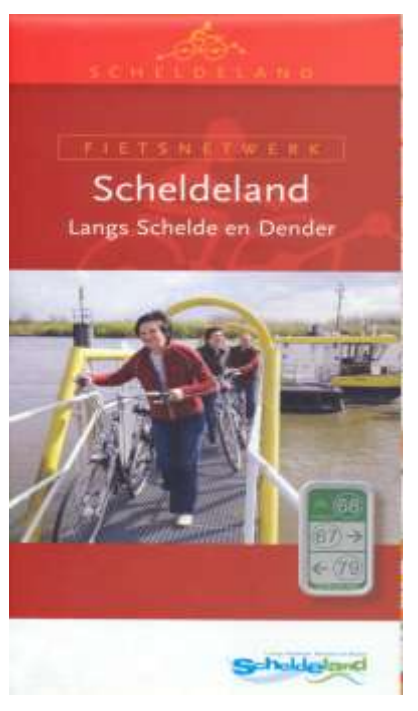

- »Eenvoudig systeem
- »Bewegwijzerd je hoeft niet voortdurend met een kaart te sukkelen tijdens het fietsen.
- »Rustige, mooie fietswegen
- »Onderlinge afstanden zijn op de kaart aangegeven

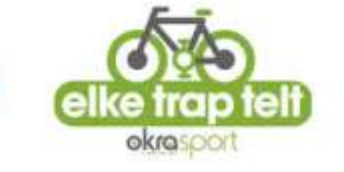

## Wat is een Knooppunter?

- Een handige water- en winddichte houder in kunststof waarin speciale routekaartjes passen. En eenvoudig te bevestigen op je stuur.
- Op deze routekaartjes noteer je de te volgen knooppunten.

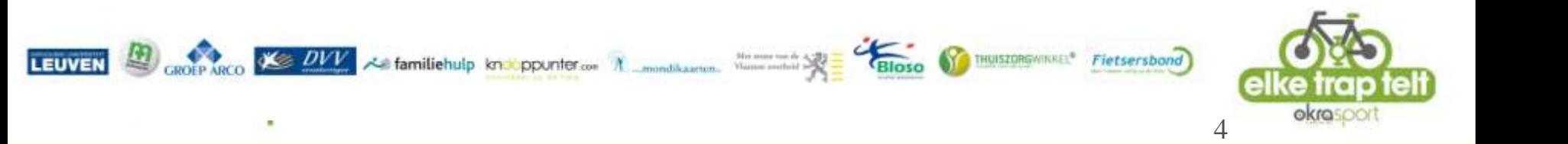

# Wat is een Knooppunter?

- Wat de routekaartjes betreft zijn er meerdere mogelijkheden.
	- Of je gebruikt een kant-en klare Knooppunterfietsgids, die precies in de houder past.
	- Of je vult de knooppunten op een blanco kaartje manueel in.
	- Of het kan ook sneller en makkelijker via www.knooppunter.com waar je een route kunt aanmaken en uitprinten met de 'Routemaker'.

GROEP ARCO COVY 2 familiehuip kn: ppunter.com A mondikaarten. We Bloso C INUISIONSWIRKEL\* Fietsersbond

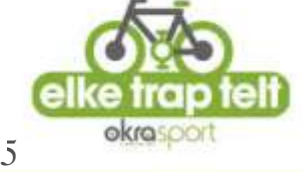

## Kant- en klare fietsgidsen

- Uitgetekende fietsroutes op basis van de knooppunten
- Passen in de Knooppunter met daarbij een knooppunten-routekaartje en uitleg over alles wat je onderweg tegenkomt, waaronder de leukste terrasjes.
- Er zijn momenteel 9 fietsgidsen per provincie
	- worden per 3 (= blister) te koop aangeboden

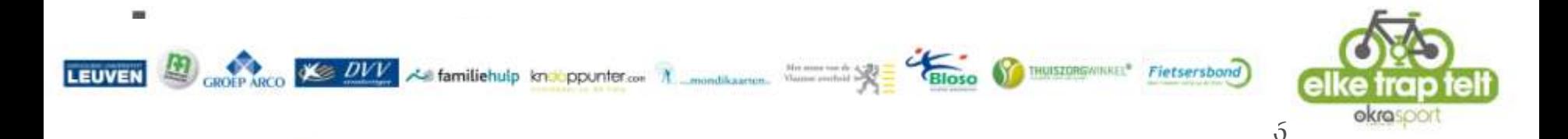

## Met de fietsnetwerkkaart

- Hoe ga je te werk?
	- Je neemt de gewenste fietsnetwerkkaart
	- Je vult vervolgens de gewenste knooppunten in op een blanco routekaartje van je knooppunter
	- (en berekent zelf de afstand a.d.h. van de opgegeven tussenafstanden)

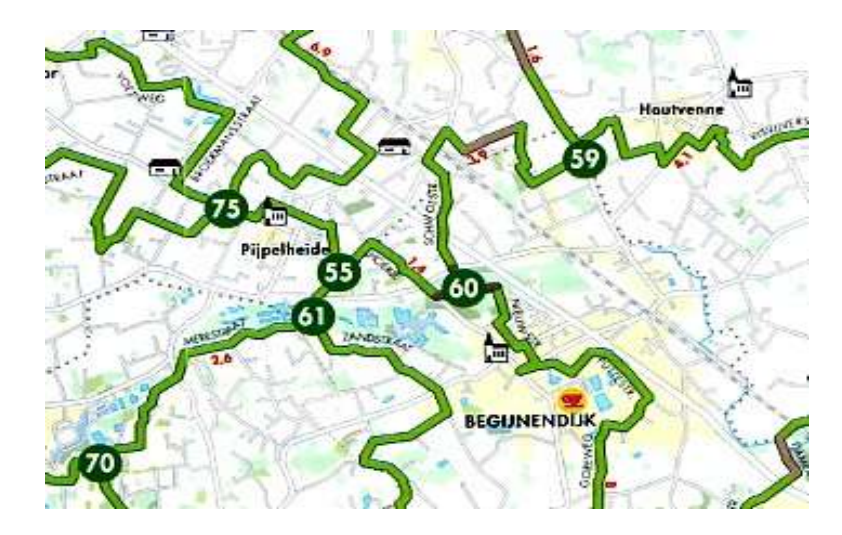

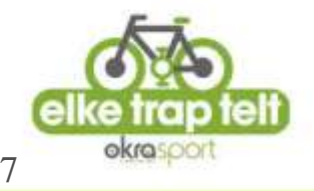

### Routemaker

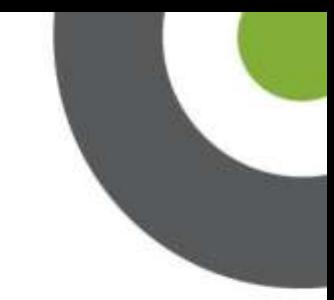

8

- Ga naar www.knooppunter.com
- 2 mogelijkheden:
	- Klassieke routemaker van Knooppunter.com
	- Nieuwe routemaker van fietsnet.be (maar nu ook te gebruiken via www.knooppunter.com)

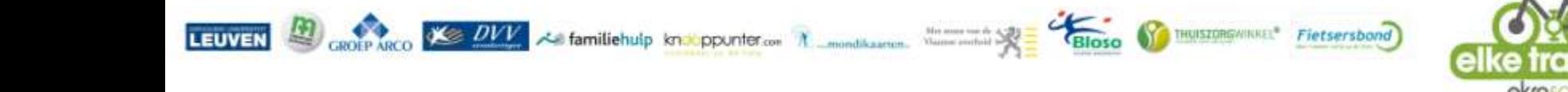

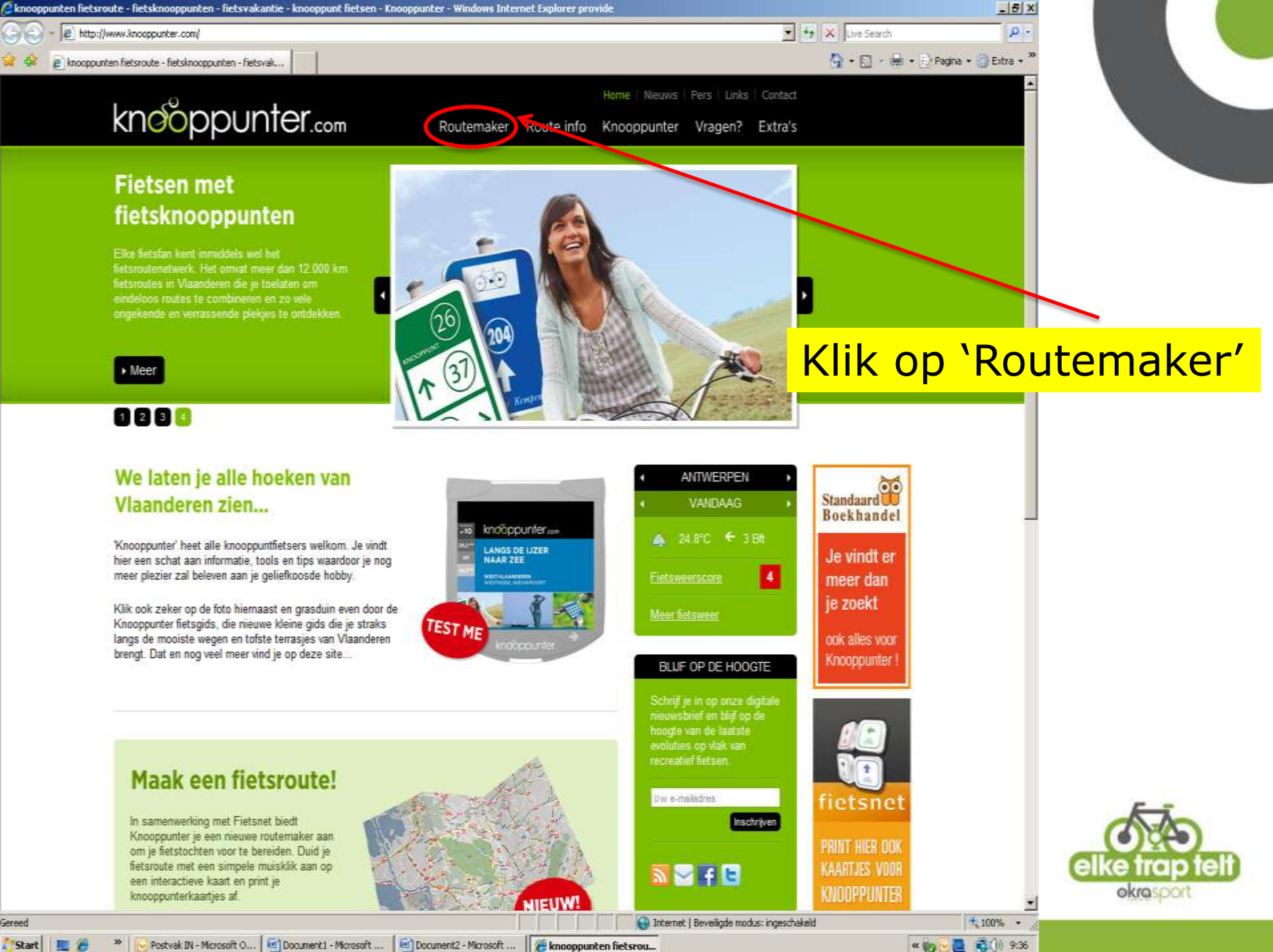

Postvak IN - Microsoft O... | 12 | Document1 - Microsoft ... Document2 - Microsoft ... | # knooppunten fietsrou ...

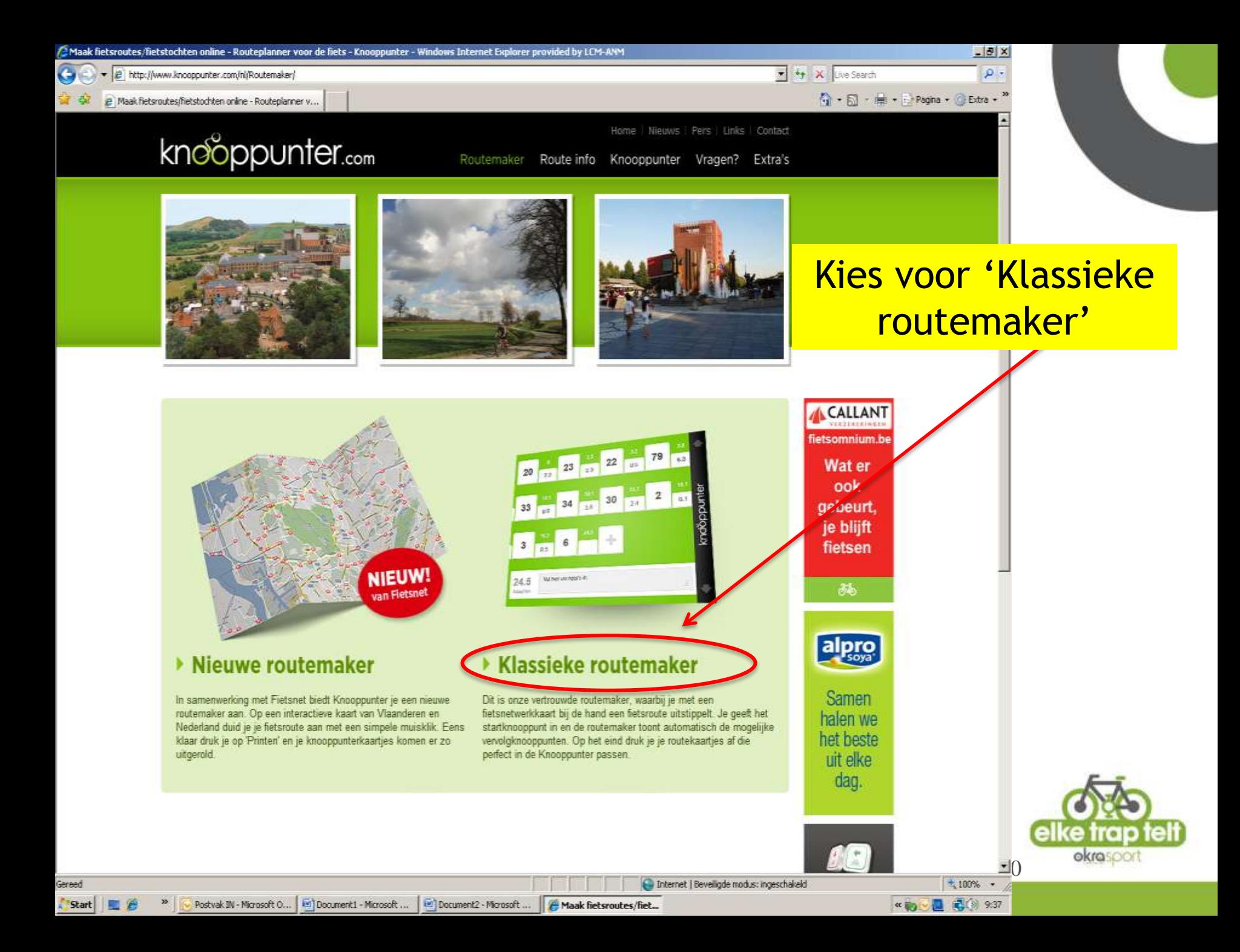

#### Klassieke routemaker

• Neem alvast de fietsnetwerkkaart van de streek waar je wil fietsen bij de hand. Je moet daarbij 3 stappen doorlopen.

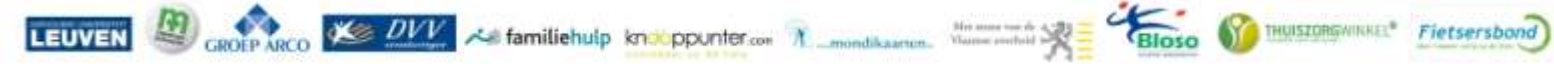

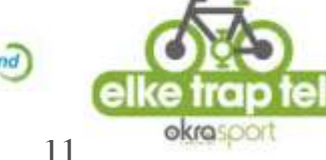

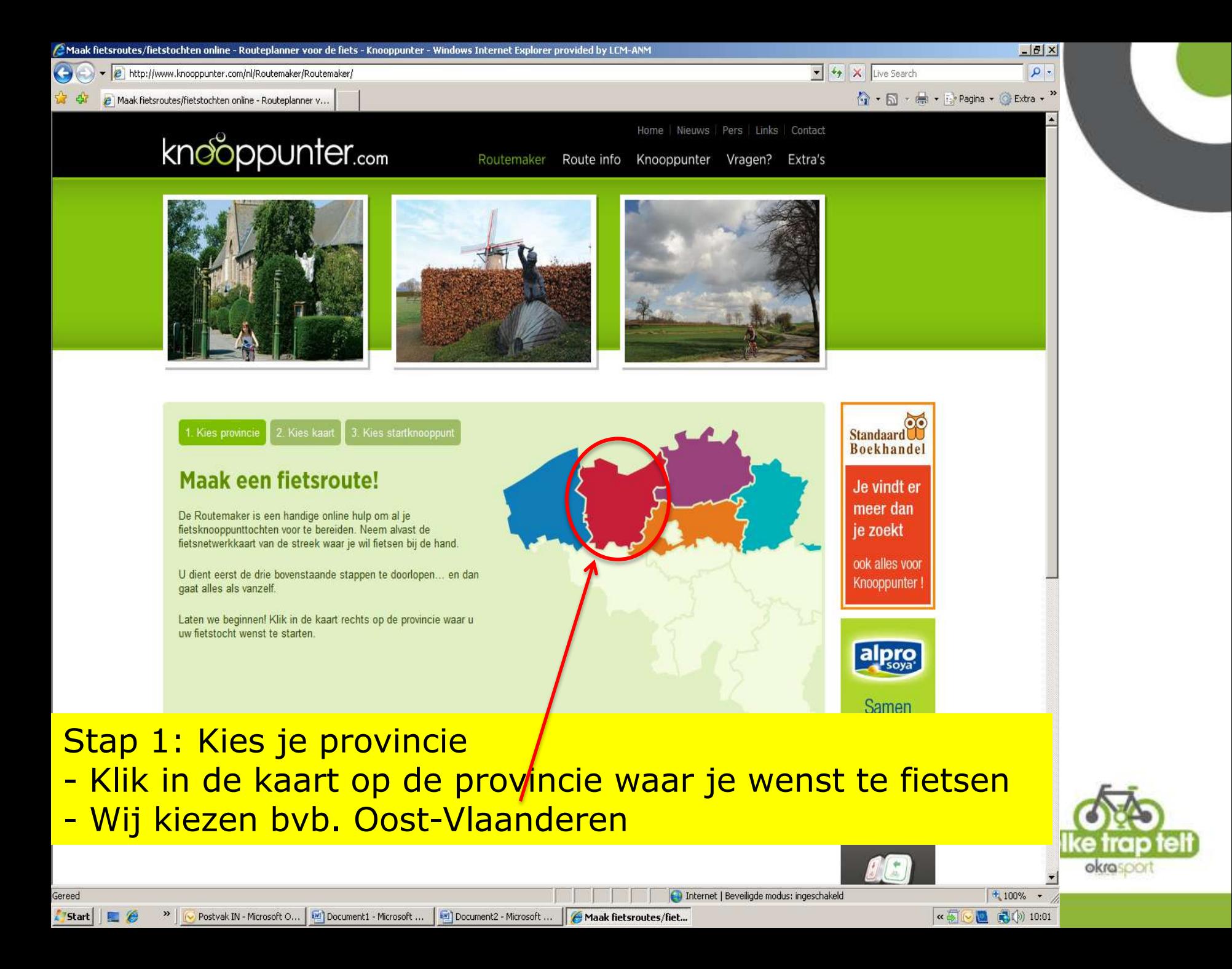

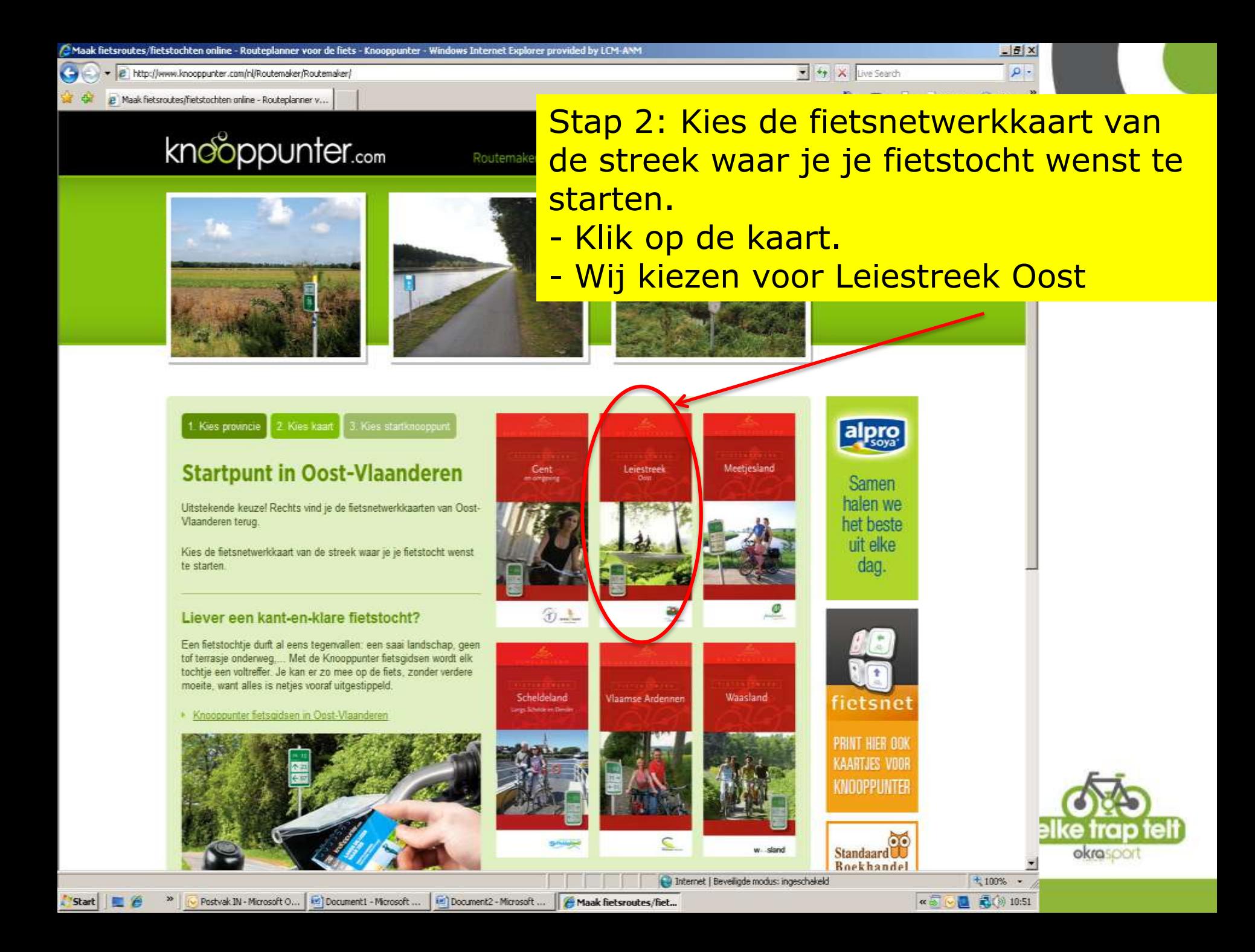

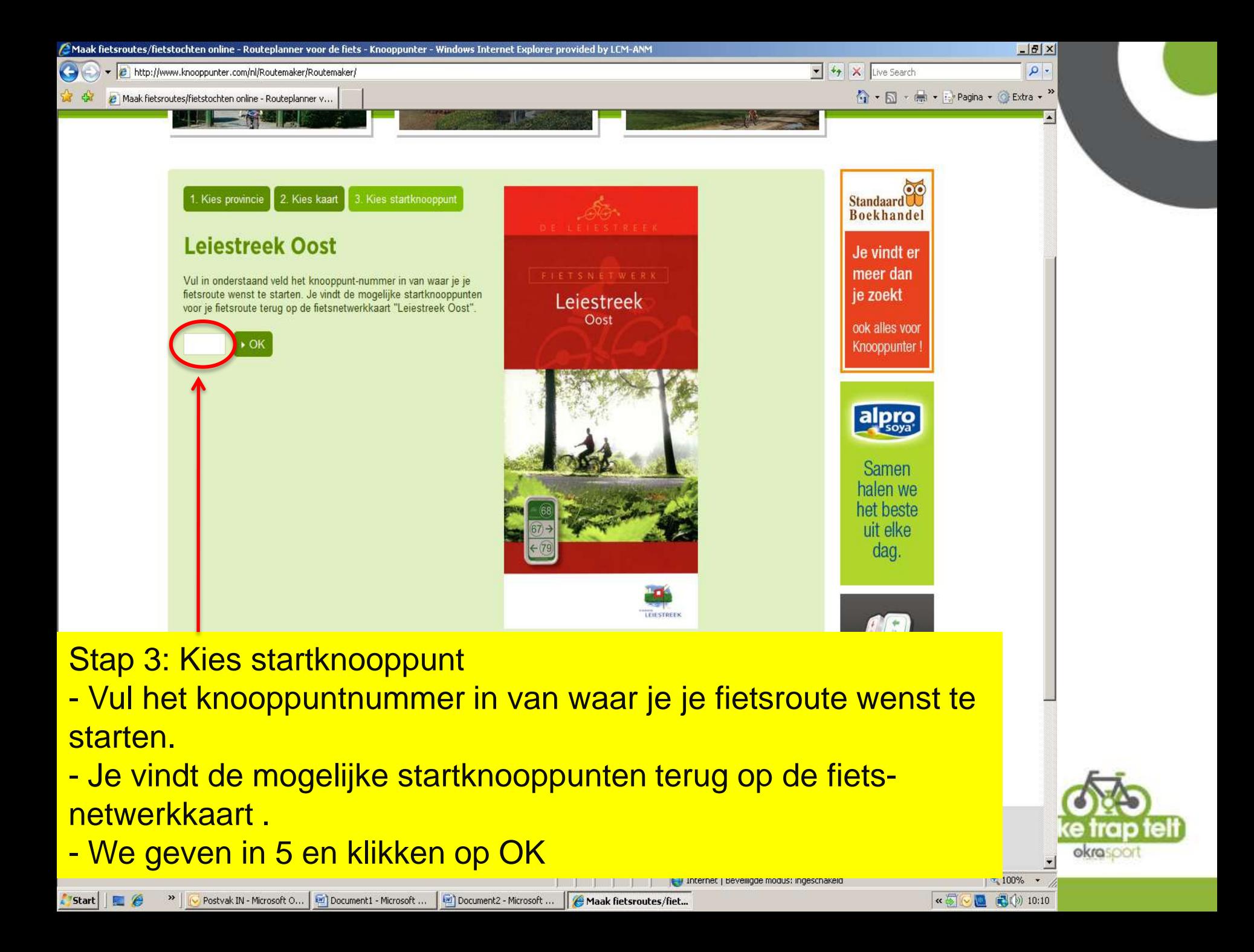

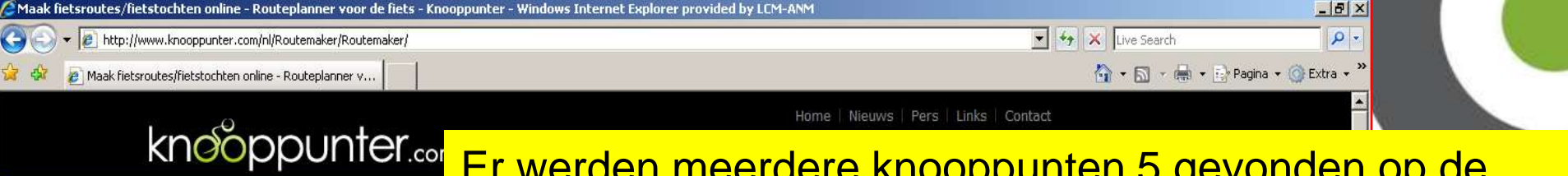

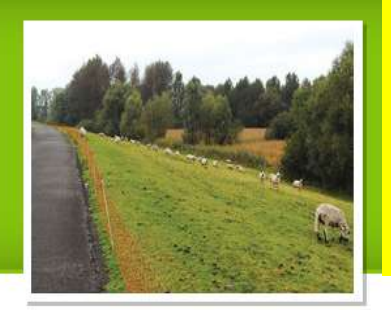

**Start** 

Er werden meerdere knooppunten 5 gevonden op de kaart "Leiestreek Oost". Maak je keuze uit de verschillende mogelijke startknooppunten. We willen vanuit Deinze vertrekken, dus klikken we op de knop '5 – Deinze'

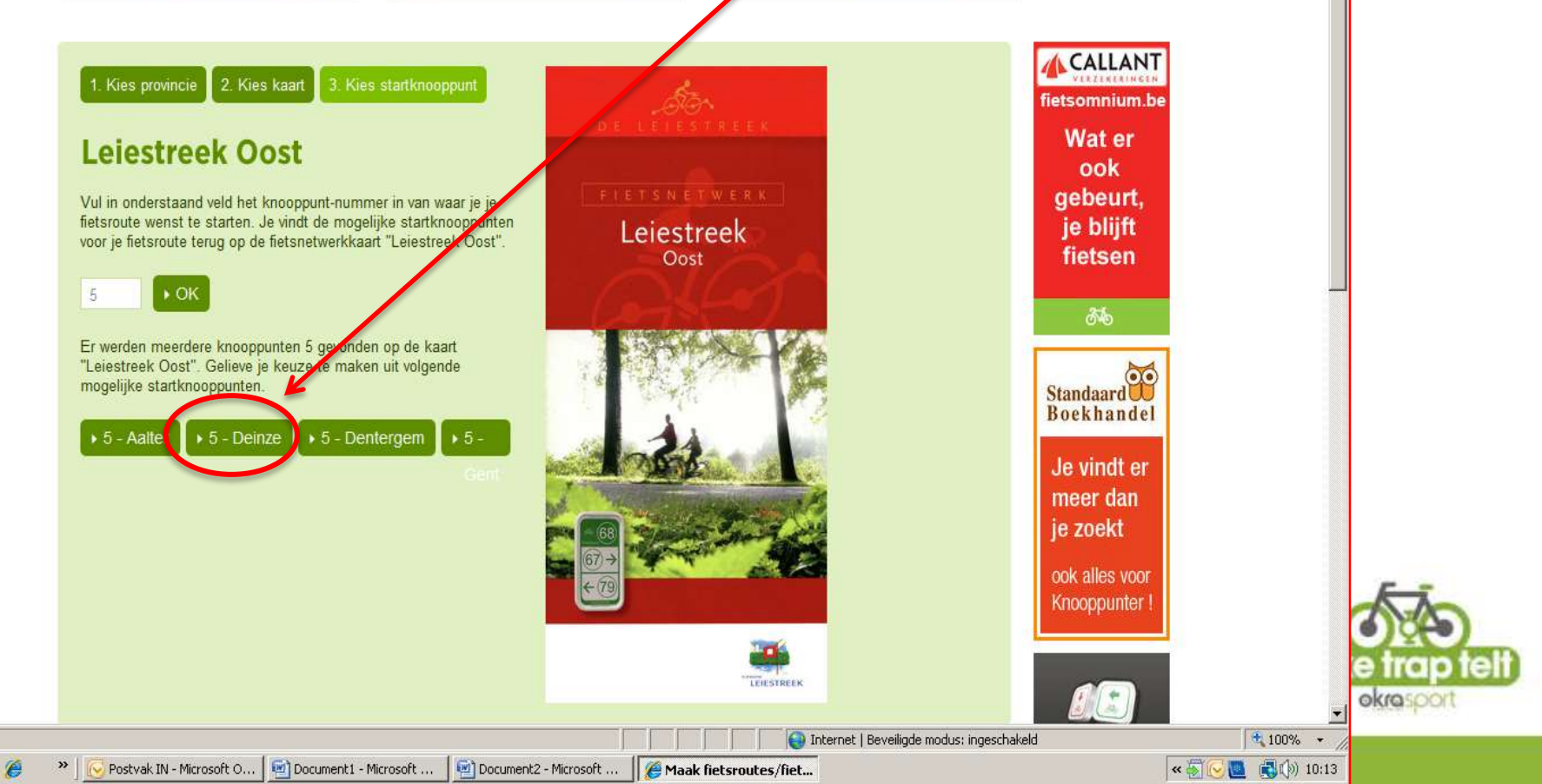

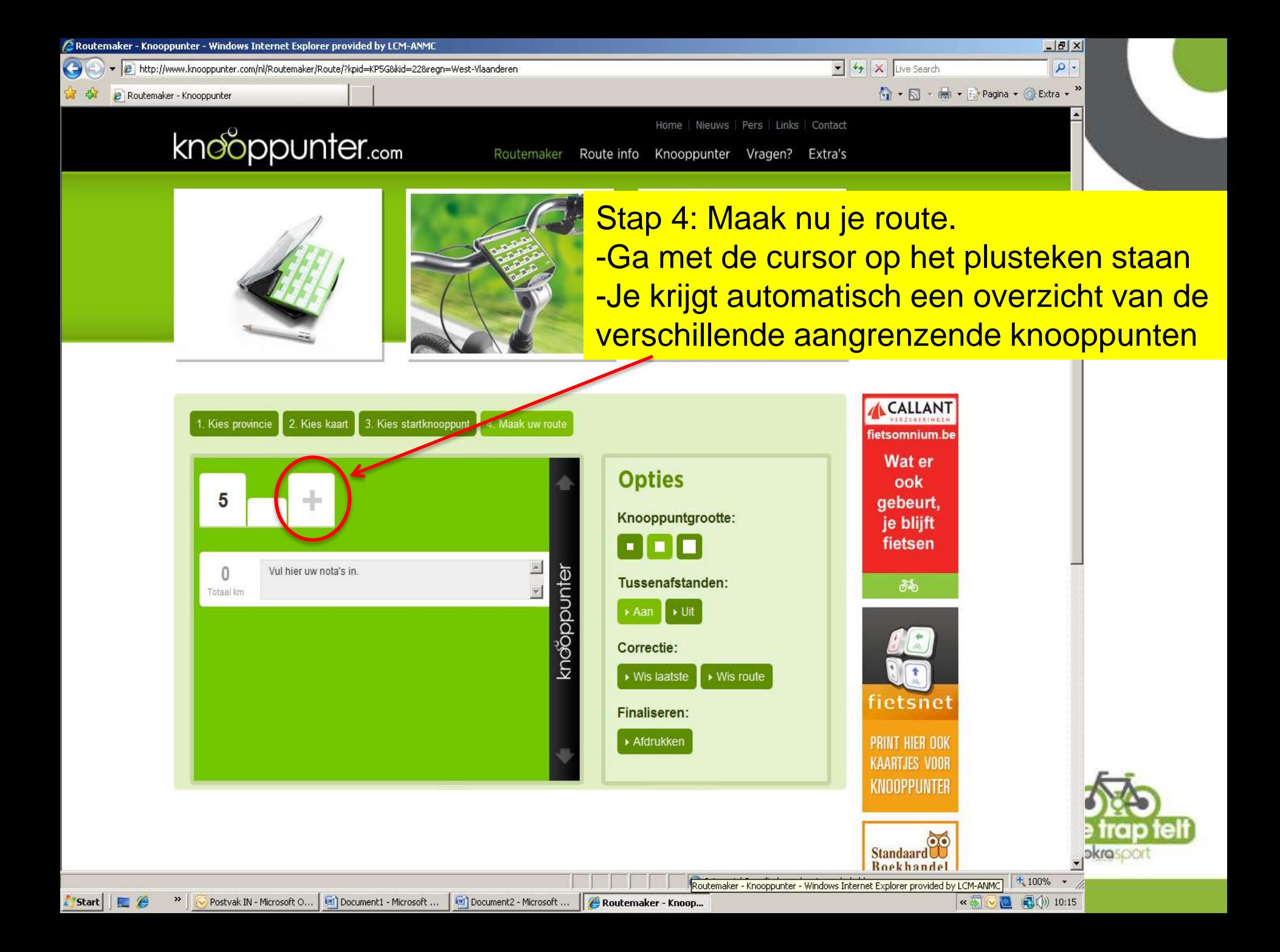

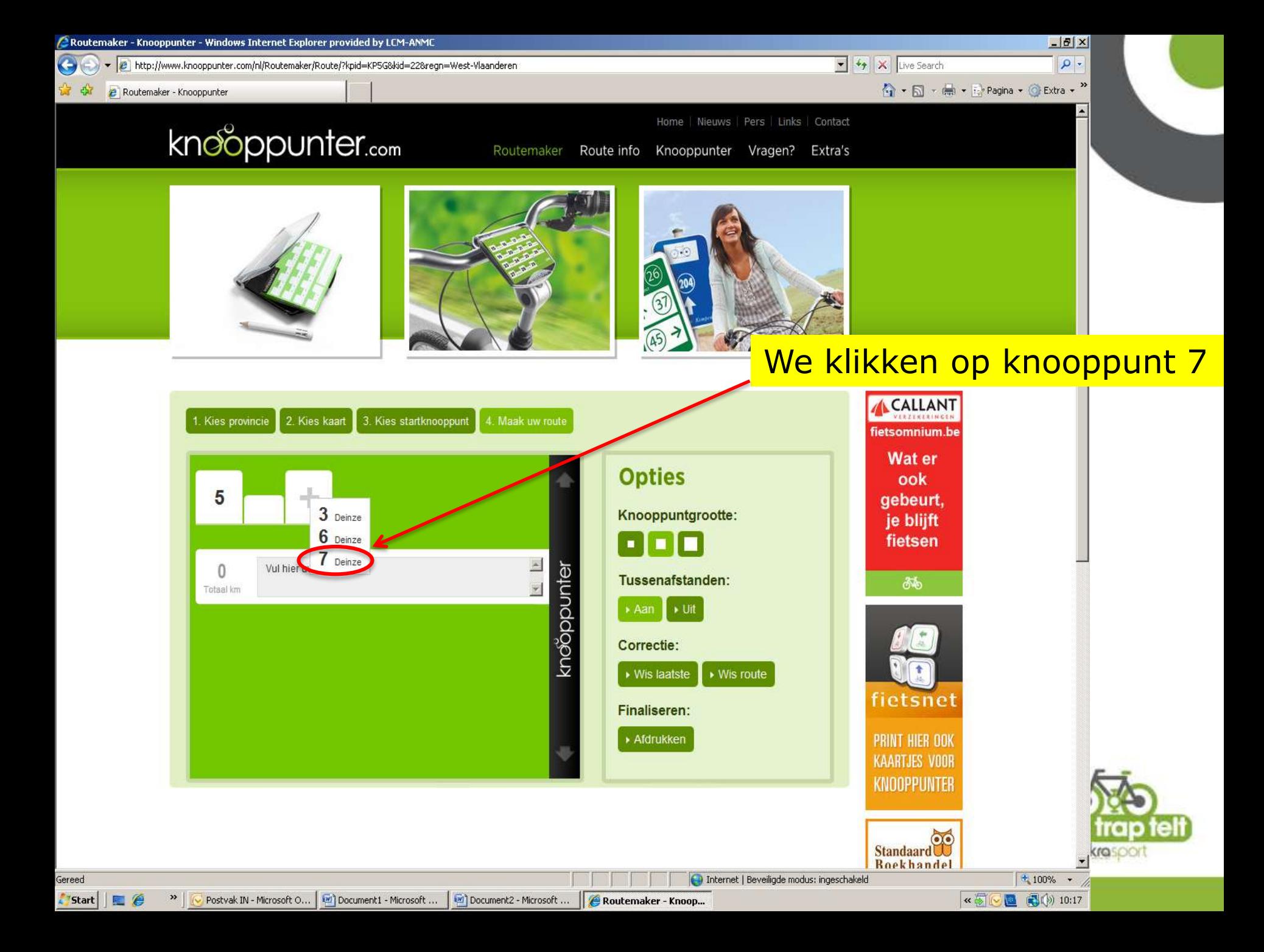

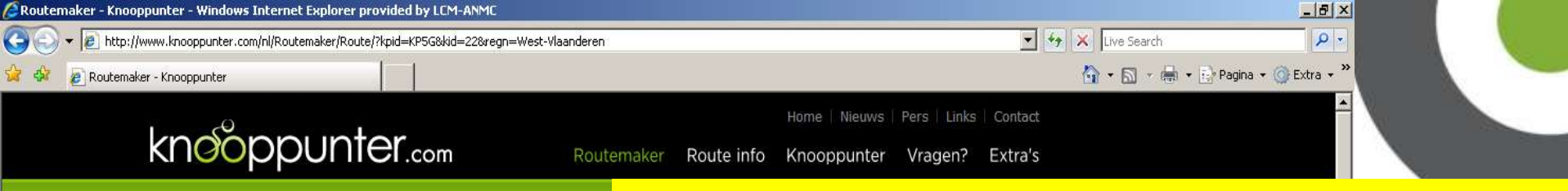

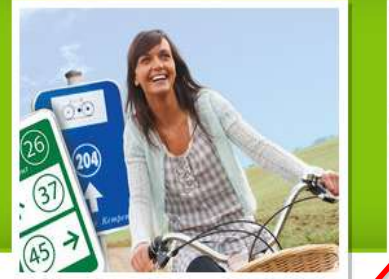

5

 $0.9$ 

Totaal km

Gereed

 $5$ start

»

#### -Je krijgt de tussenafstand tussen de knooppunten -Via het plusteken krijg je opnieuw de

**Boekhandel** 

Je vindt er

meer dan je zoekt

ook alles voor Knooppunter!

alpro

**K 5** 

18<br>18 March 18

■ ■ (b) 10:21

okrasoor

keuze uit de aangrenzende knooppunten -We kiezen voor knooppunt 84CALLANT 3. Kies startknooppunt 1. Kies provincie 2. Kies kaz 4. Maak uw. fietsomnium.be **Wat er Opties** ook gebeurt,  $0.9$ 5 Deinze Knooppuntgrootte: je blijft 8 Deinze fietsen n I a 84 zuite  $\frac{1}{|x|}$ Vul hier uw nota's in knooppunter Tussenafstanden: க் ▶ Aan **}** ▶ Uit Standaard Correctie:

 $\triangleright$  Wis route

**D** Internet | Beveiligde modus: ingeschakeld

▶ Wis laatste

Finaliseren:

Afdrukken

Postvak IN - Microsoft O... | 12 Document1 - Microsoft ... | 12 Document2 - Microsoft ... | @ Routemaker - Knoop...

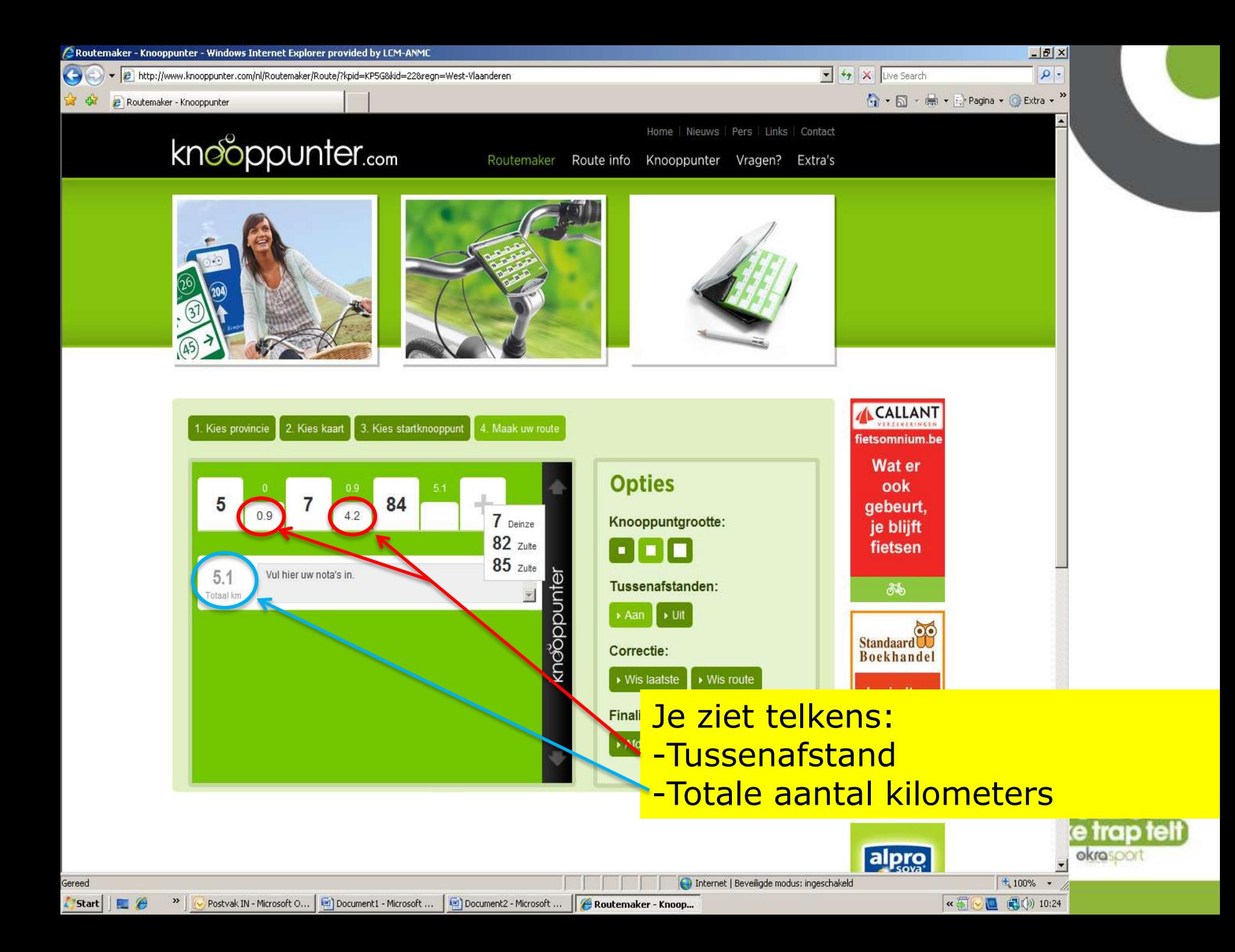

#### Via 'Opties' is het mogelijk om: - de knooppuntgrootte te wijzigen

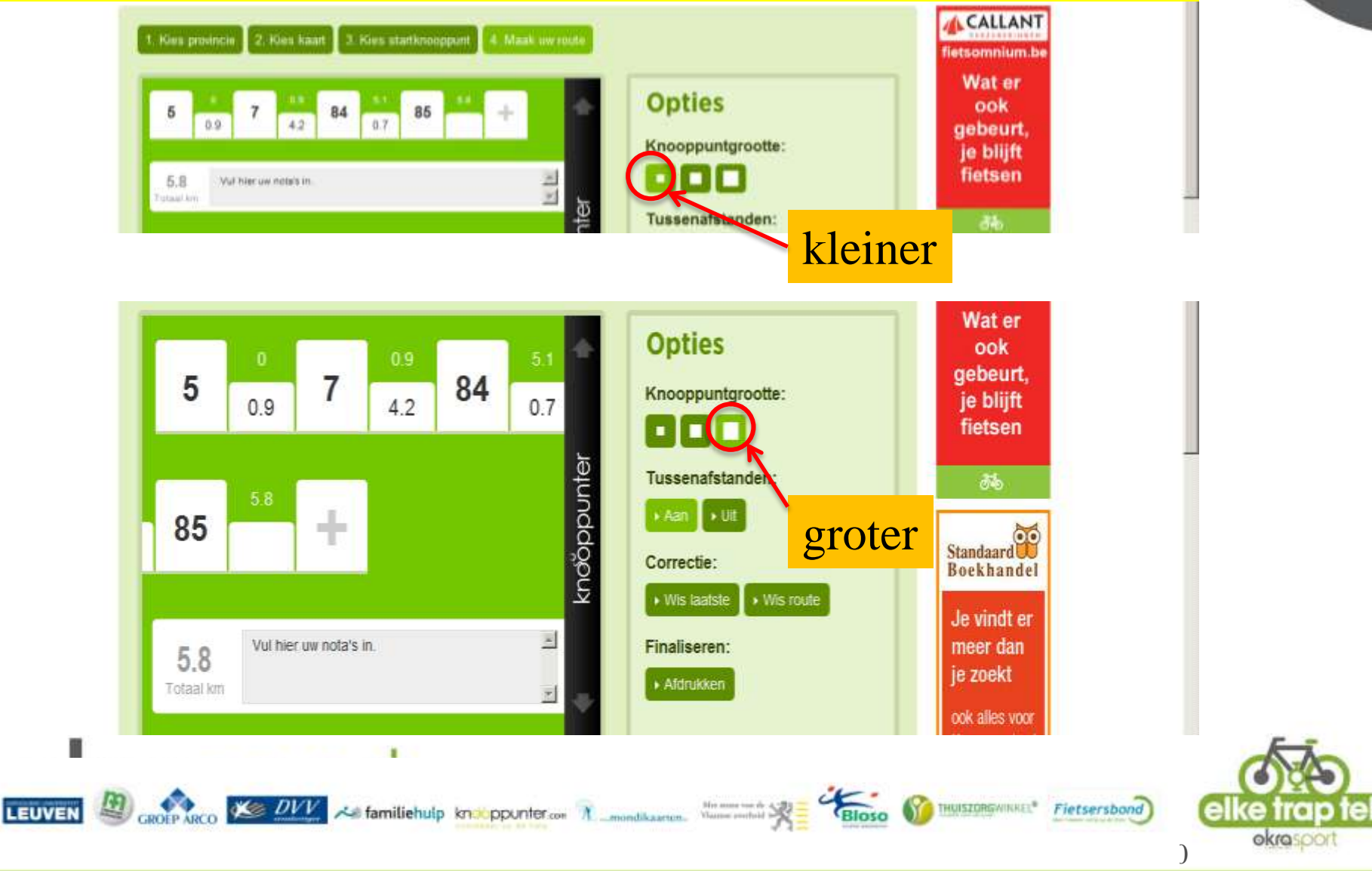

Via 'Opties' is het mogelijk om: - de tussenafstanden weg te laten

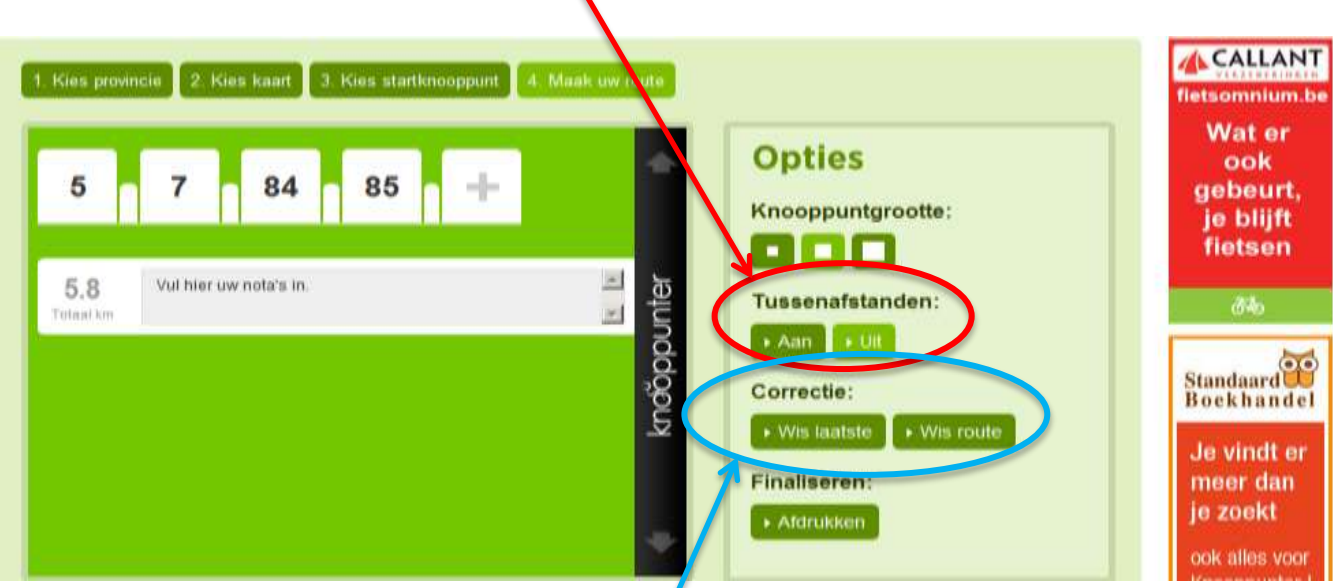

- je route te corrigeren (waarbij je het laatste knooppunt kunt wissen) of volledig te wissen

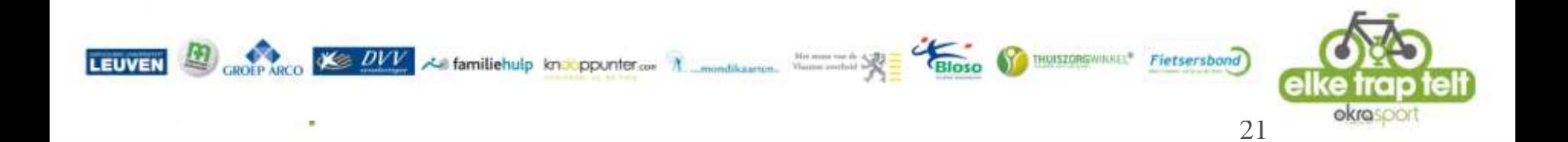

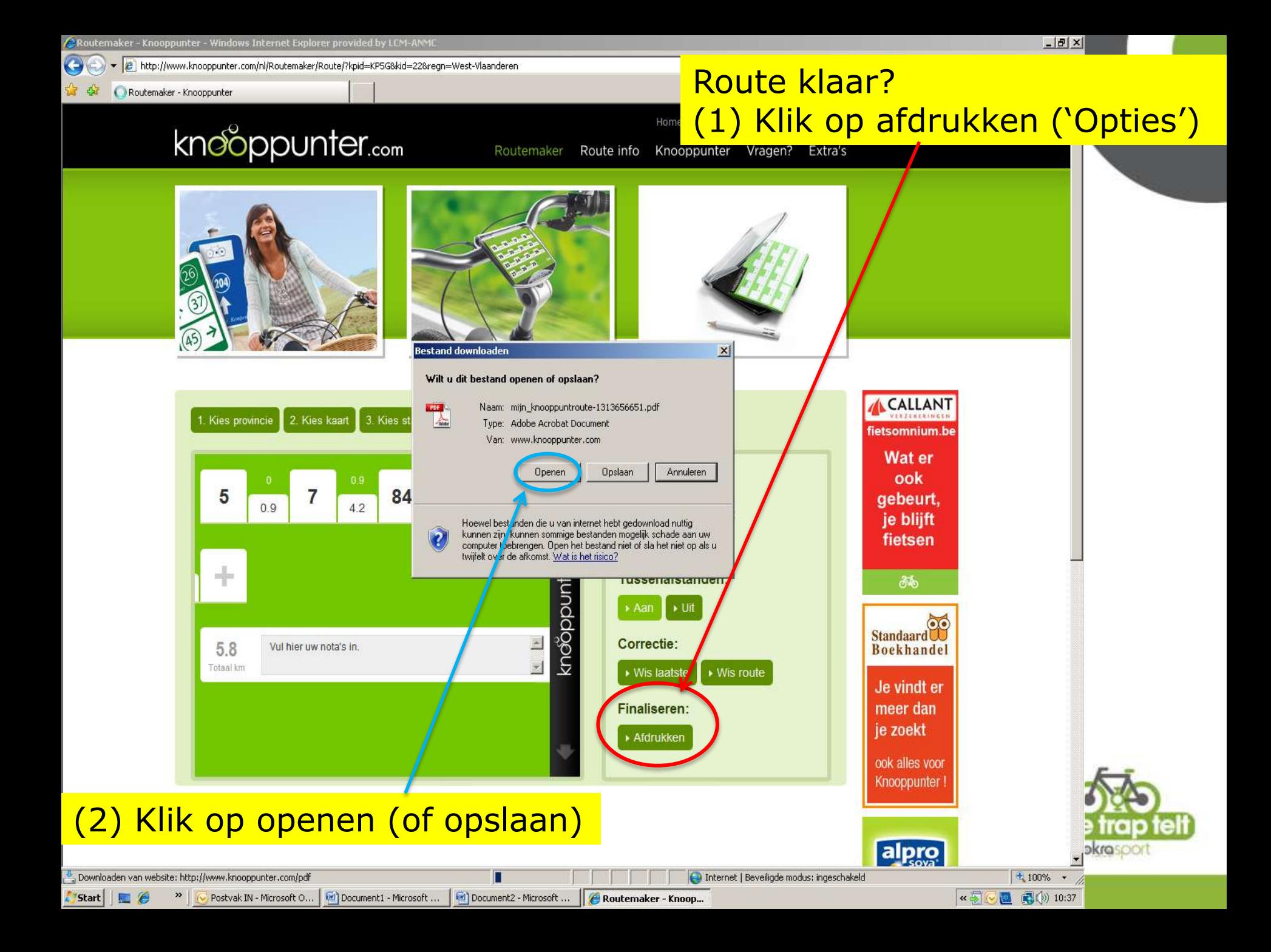

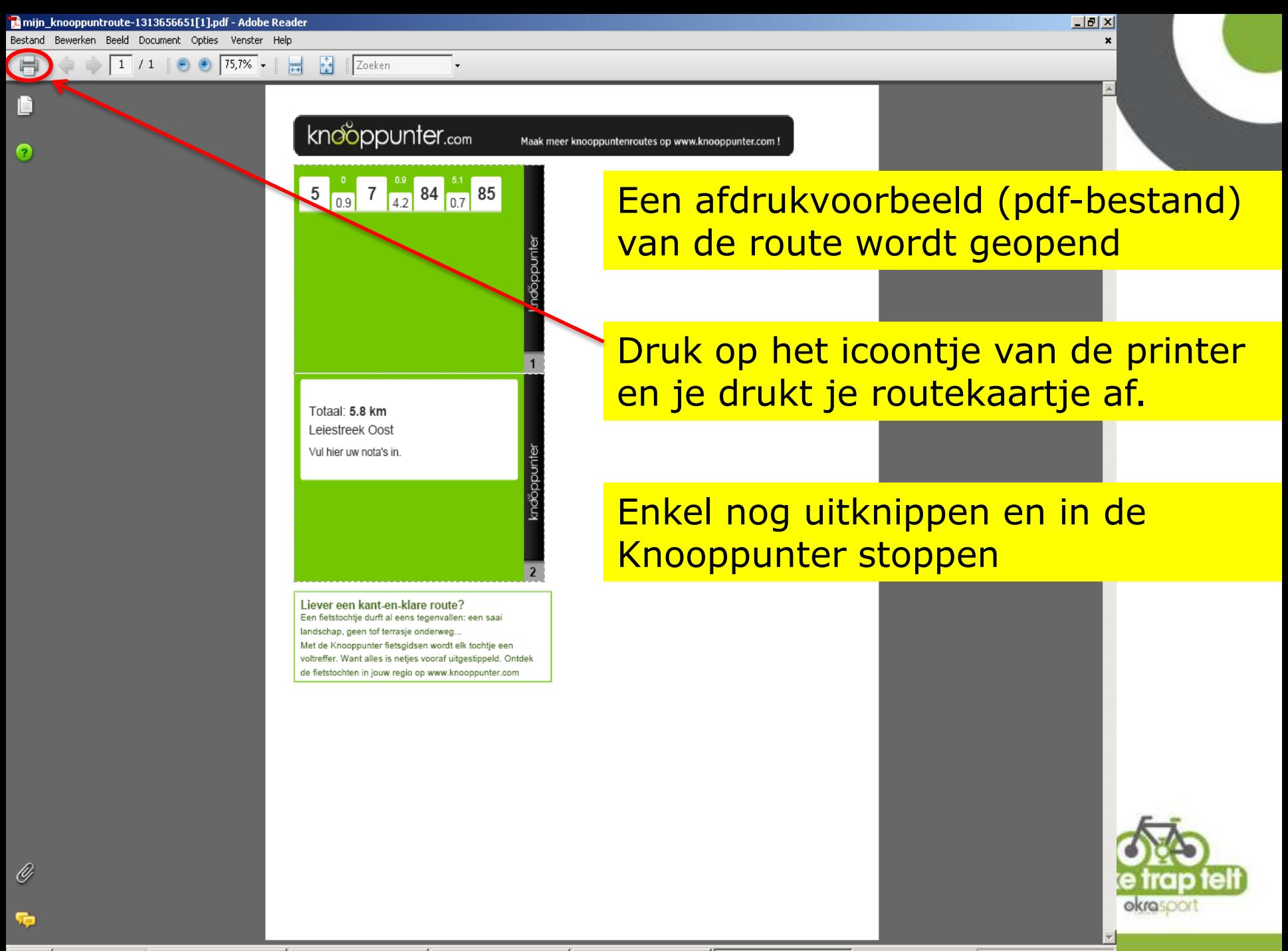

**Start** 

#### Nieuwe routemaker

- 
- Ga naar www.knooppunter.com en klik op routemaker
- Je hoeft geen fietsnetwerkkaart bij de hand te hebben

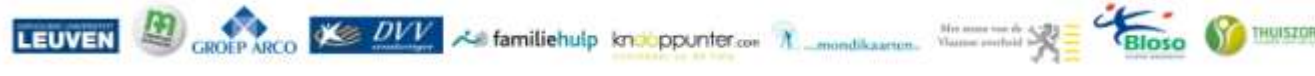

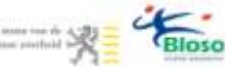

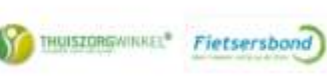

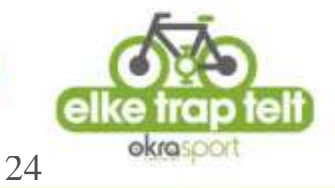

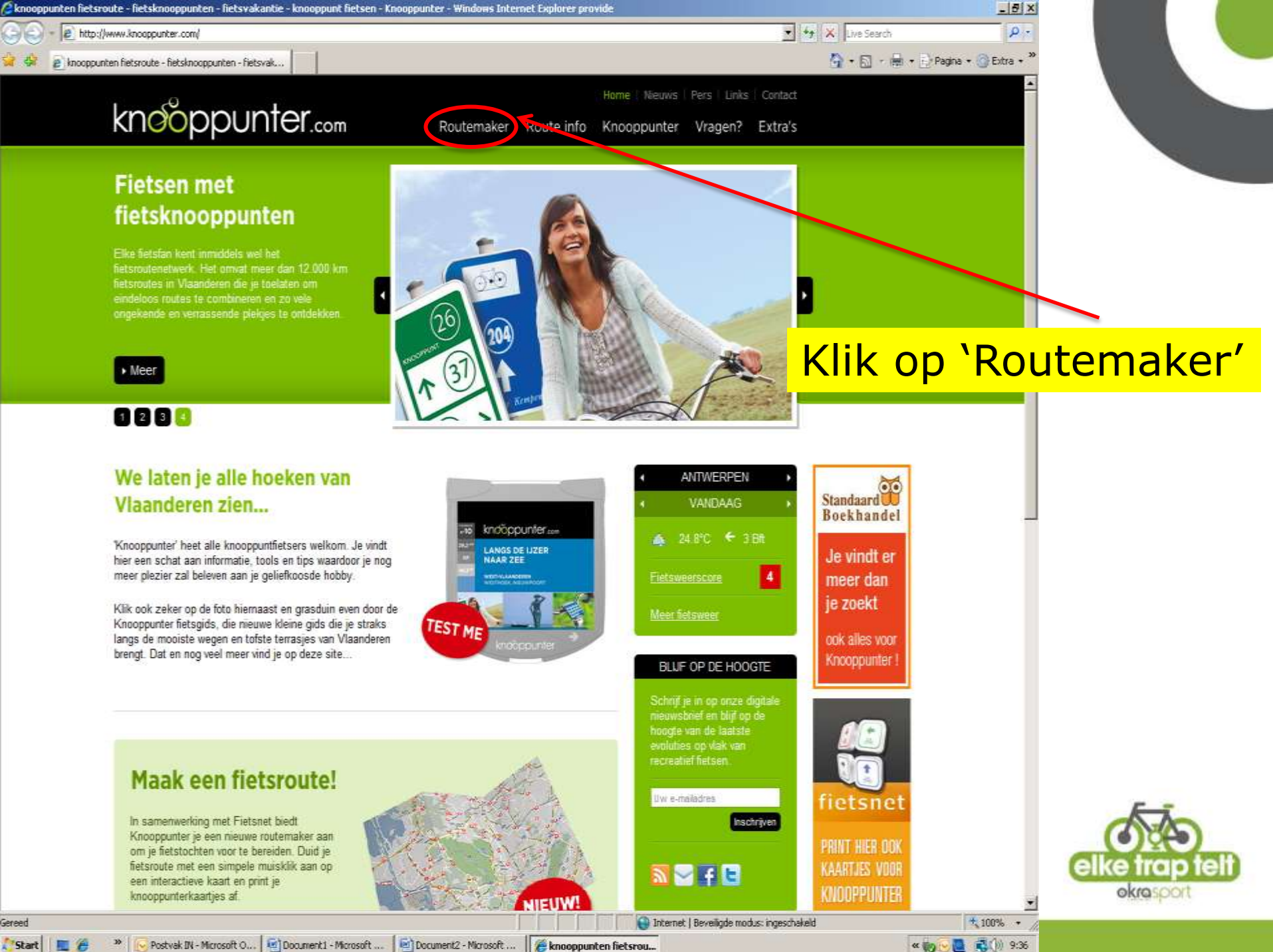

Postvak IN - Microsoft O... | 12 | Document1 - Microsoft ... Document2 - Microsoft ... | # knooppunten fietsrou ...

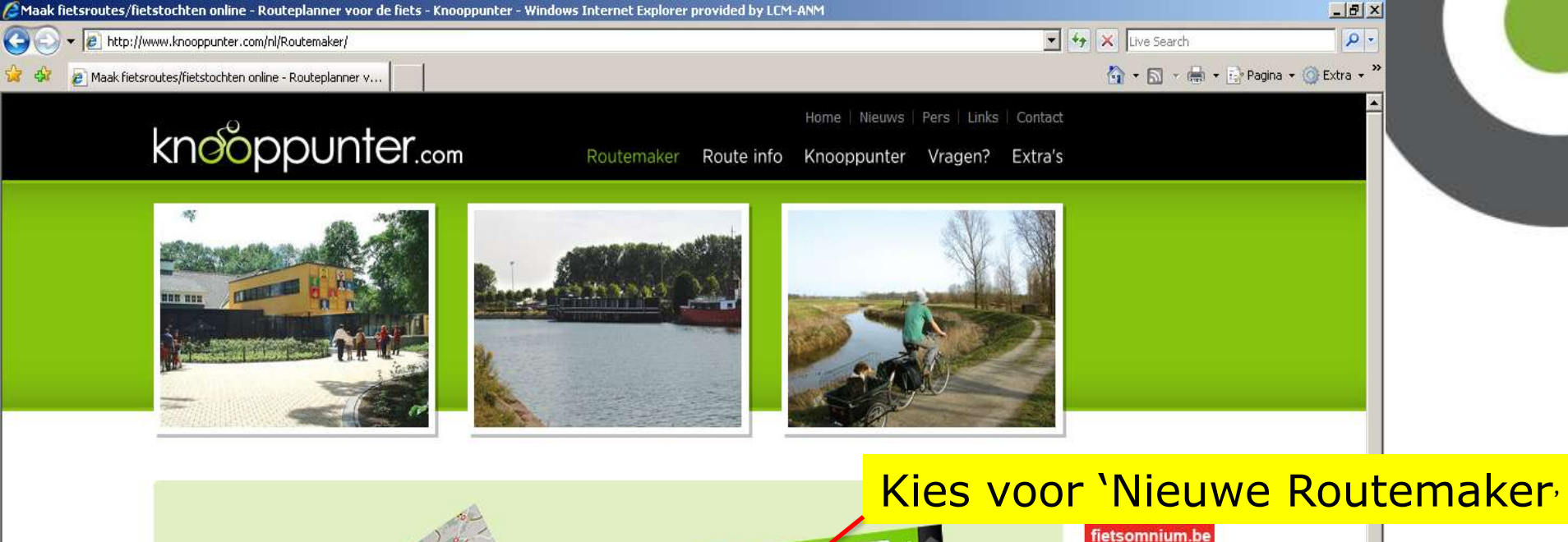

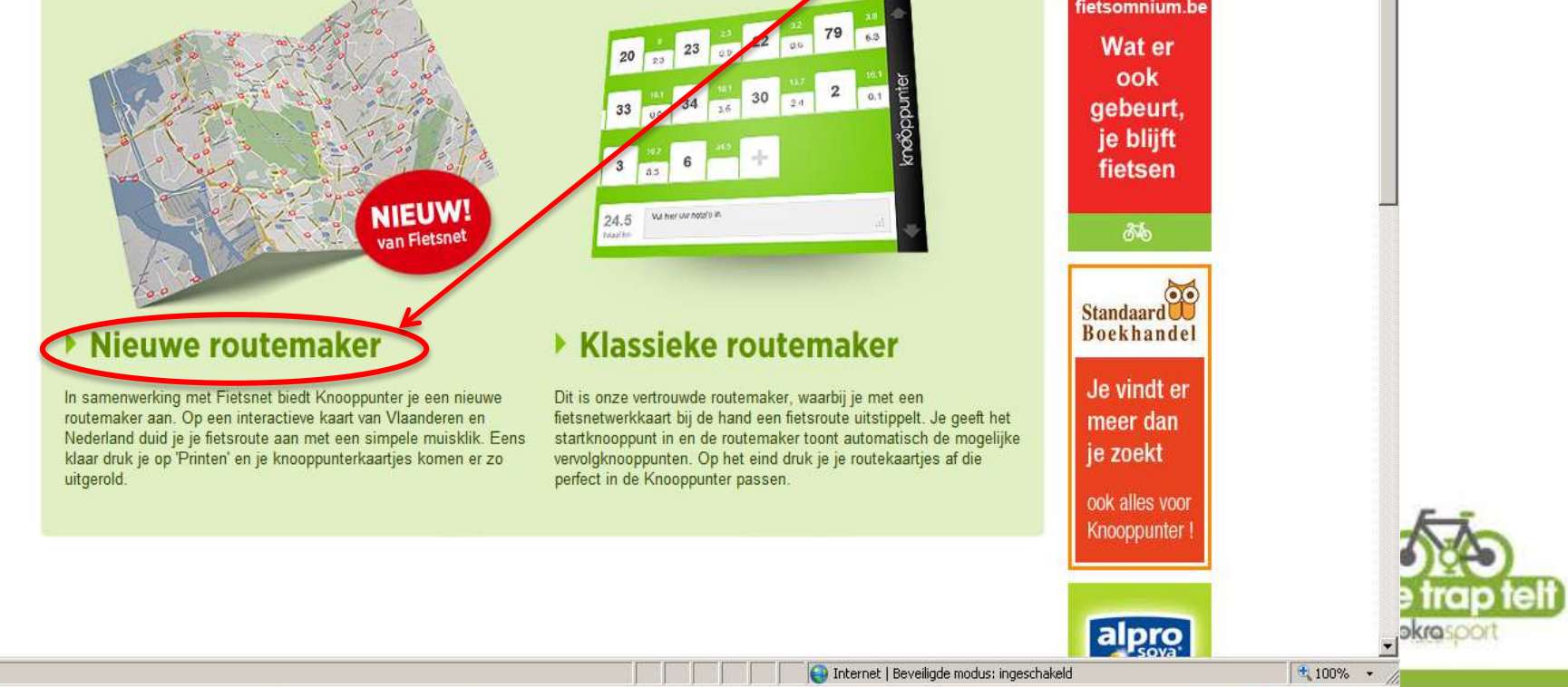

(3) 10:46

 $\mathbf{K}$ 

Postvak IN - Microsoft O... | 12 Document1 - Microsoft ... | 12 Document2 - Microsoft ... | @ Maak fietsroutes/fiet...

**Start** 

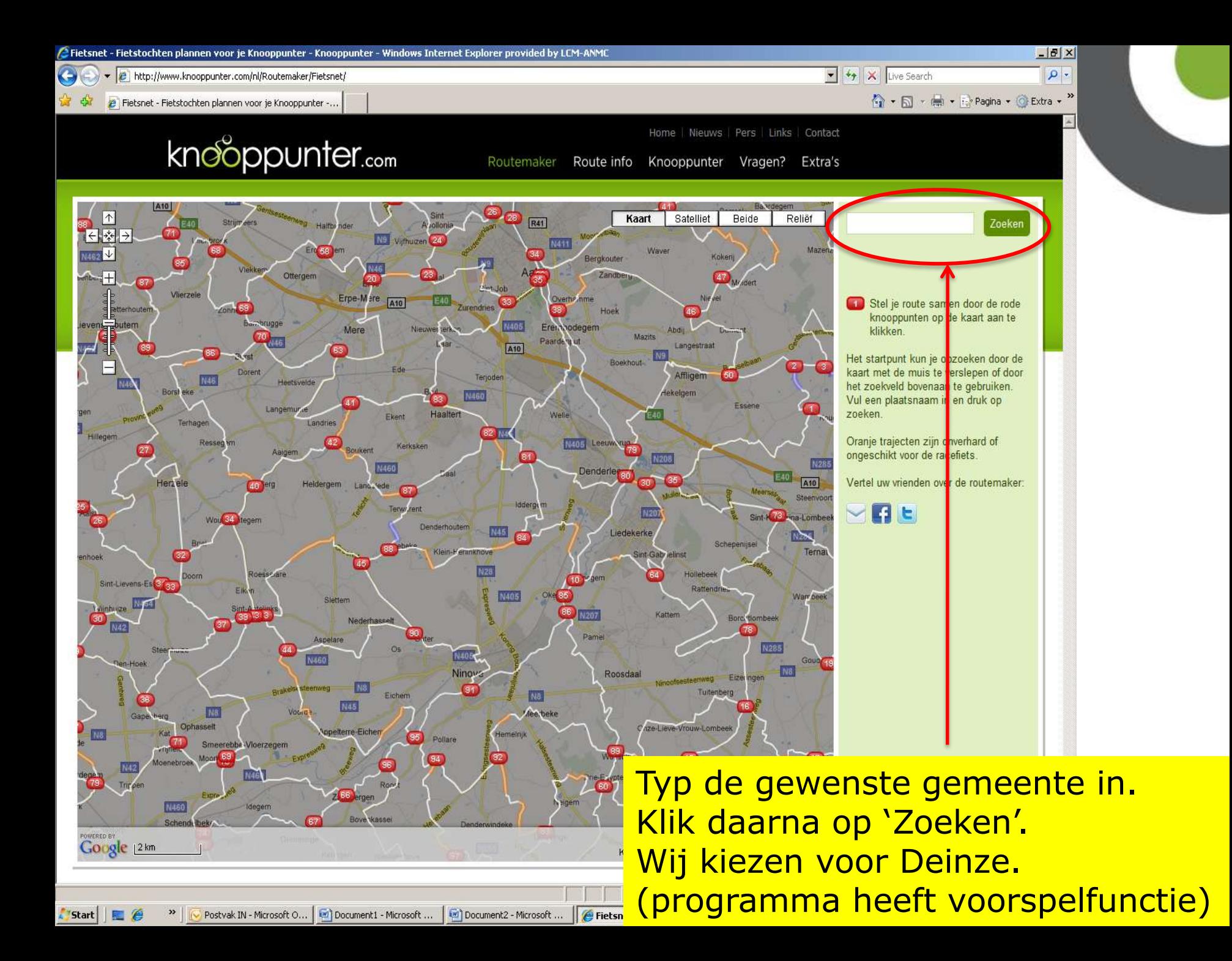

- Het programma zorgt er zelf voor dat de gevraagde gemeente centraal in beeld staat
- Je kan ook de kaart met de muis verslepen door de linkermuisknop ingedrukt te houden en de muis te bewegen.
- Om een route samen te stellen klikken we op rode knooppunten op de kaart.

![](_page_27_Picture_3.jpeg)

![](_page_28_Figure_0.jpeg)

Stel je route samen door de rode knooppunten op de kaart aan te

Zoeken

Het startpunt kun je opzoeken door de kaart met de muis te verslepen of door het zoekveld bovenaan te gebruiken. Vul een plaatsnaam in en druk op

Oranje trajecten zijn onverhard of ongeschikt voor de racefiets.

Vertel uw vrienden over de routemaker:

Klik je startknooppunt aan Er verschijnt een groen

Traject tussen fietsknooppunten<br>29

![](_page_29_Figure_0.jpeg)

![](_page_30_Figure_0.jpeg)

![](_page_31_Figure_0.jpeg)

![](_page_32_Picture_0.jpeg)

![](_page_33_Figure_0.jpeg)

![](_page_34_Picture_0.jpeg)

#### Bedankt voor uw aandacht

![](_page_34_Picture_2.jpeg)

![](_page_34_Picture_3.jpeg)

![](_page_34_Picture_4.jpeg)

![](_page_34_Picture_5.jpeg)